## **Creating a route and a route card 21/11/2021**

New route waypoint

Toble

Hill

Laragh

In the following example part of a track from Laragh to Scarr is shown in blue and a route is created using this as a guide. A route can, of course, also be created from scratch without using a track .

 $7<sub>norm</sub>$ 

Mymap.okm

**Brockagh** 

*i* P Glendalough **Visitor Centre** 

File

manage

S.

**SC** Full screen Thumbnail

Show

Magnifying glass

objects

In the Home tab click on the **New route waypoint** icon

The cursor changes to a cross-hairs.

Moving it to a point and clicking creates the first route waypoint.

It is shown as a red flag and there are two 1's marked.

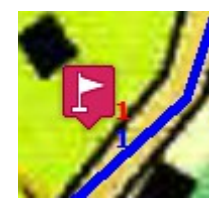

The **red** 1 is the name of the **route** being created

The **blue** 1 is the name of the **route waypoint**

Pressing Alt-S or clicking on select will change the cursor back to a select arrow.

Glenda

**Note**:

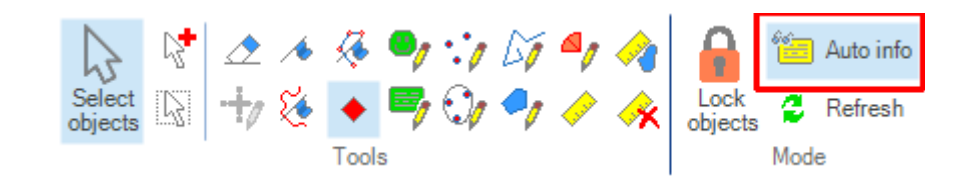

If the **Auto info** icon has been selected then as you move the mouse-pointer around it will display beside it some information about the distance and bearing of its current position from the previous point.

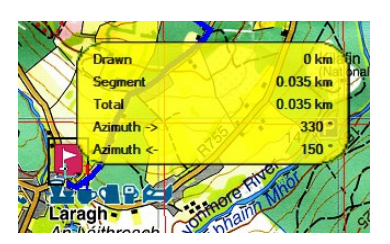

In this case pressing **Alt-S** has no effect so you will have to

either **use**

## or **de-select Auto info**

Clicking on another point creates a second route waypoint joined by a red line to the first. The **blue** numerals are the names of the **route waypoints**, the single **red** numeral is the name of the **route**

Clicking again continues the process.

In this way, as shown, a route has been created for part of the walk from Laragh to Paddock Hill.

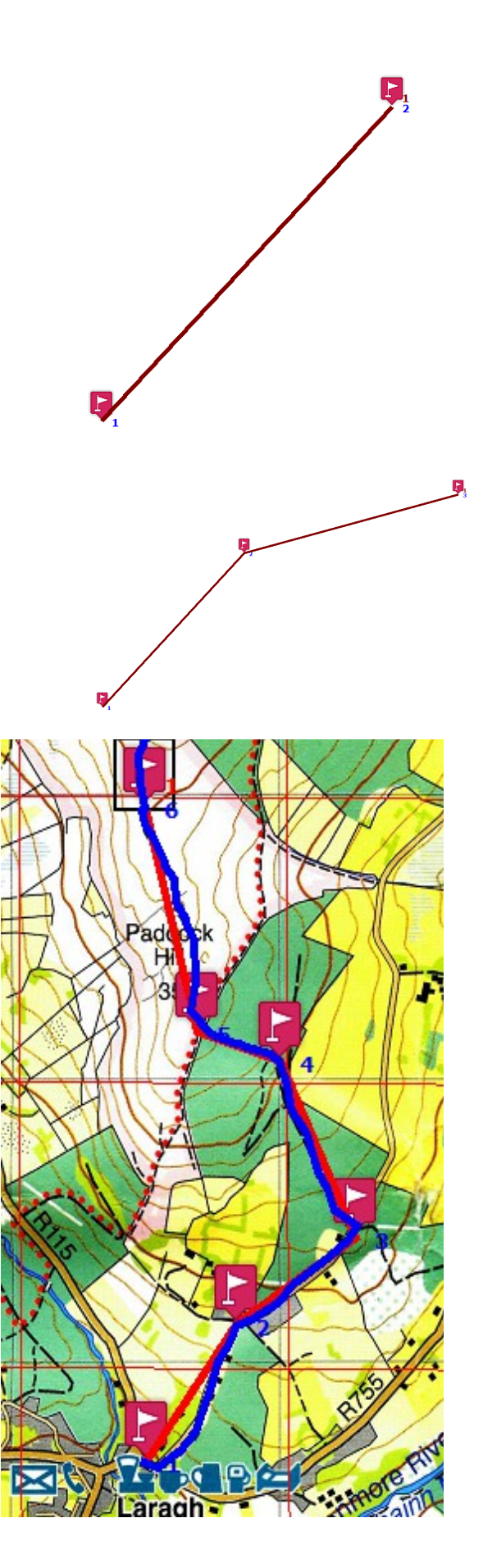

Going to File manager you can see that the GPX file called **Laragh - PaddockHill-Scarr.gpx** now contains one route and one track

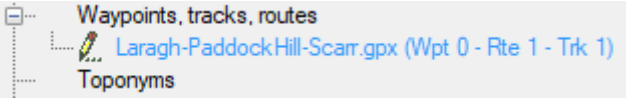

To delete the track leaving just the route right click on the GPX file in File manager and choose **List tracks**

Click on the leftmost column [underneath the **i** symbol] highlight the row containing the track [in the upper half of the window] and press the **Delete** key **on your computer**.

Click on **Apply** and then **OK**

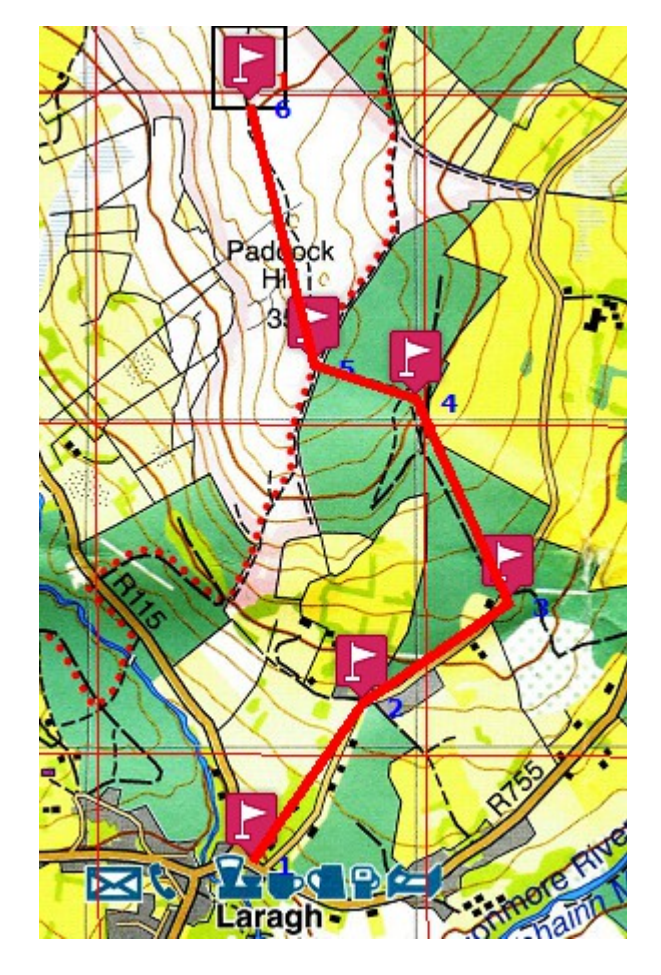

You will want to change the name of the route and may prefer to change the names of the route waypoints [single digit numerals can be difficult to distinguish on the small screen of a GPS device in adverse weather conditions]

Right click on the GPX file in File manager and choose **List routes**

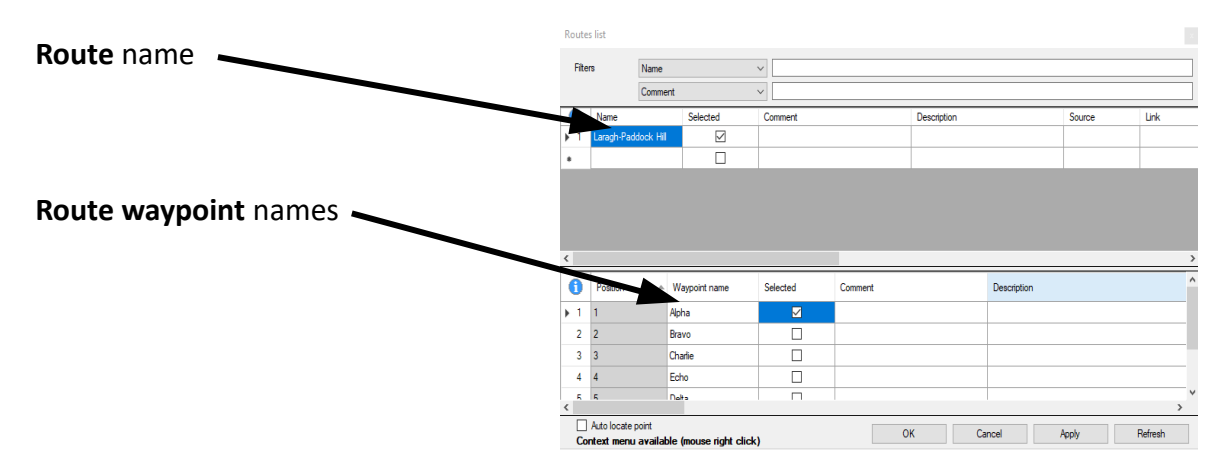

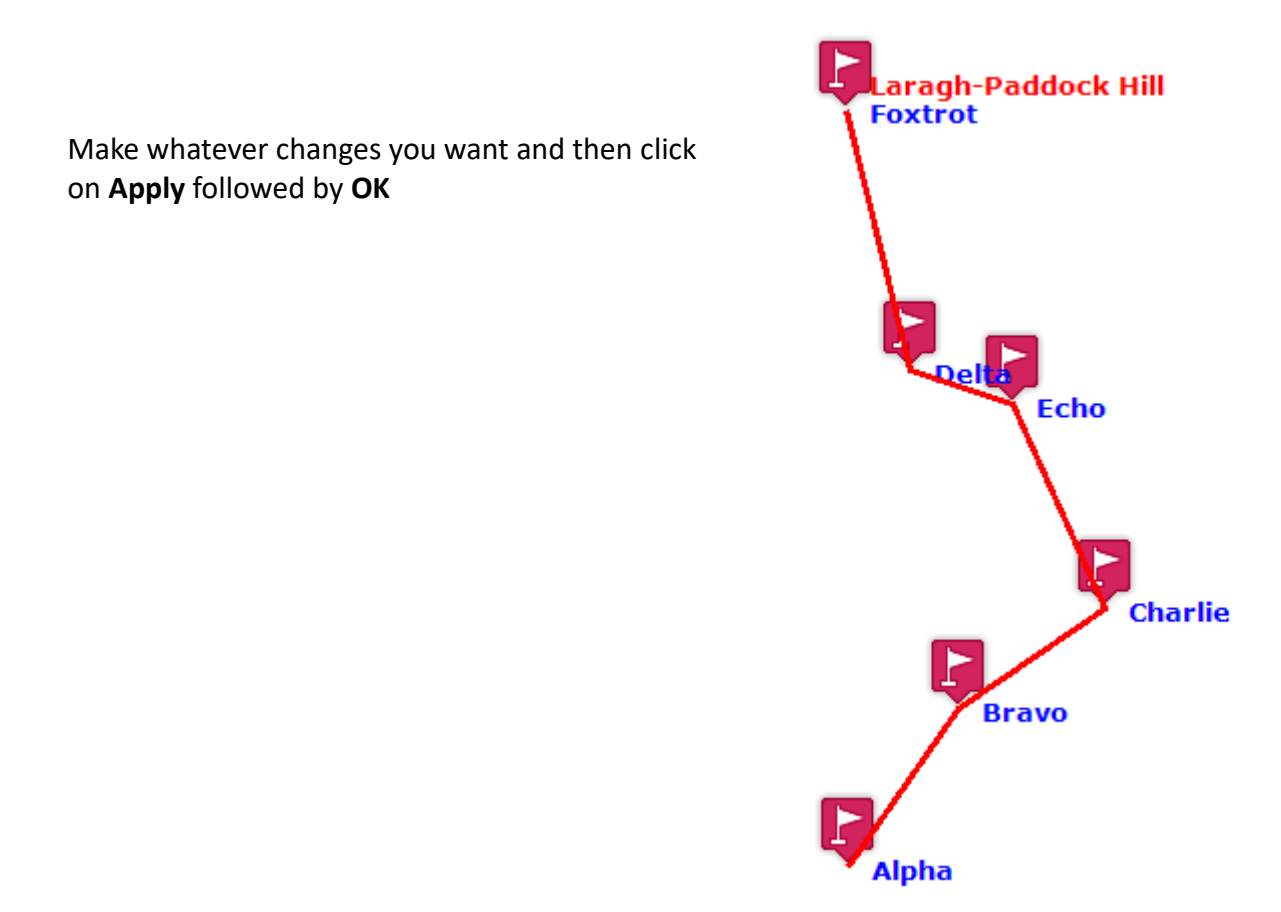

Now **Save** the file by right clicking on the GPX file in File manager and choosing

## **Making a route card**

You can make a route card by first exporting the data to a .csv file which can then be edited and printed using a spreadsheet e.g Excel, OpenOffice Calc.

In the **Routes list** window right click on the route and select **Export data**

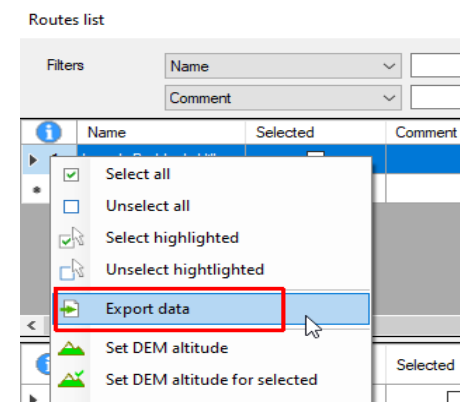

The resulting .csv file when opened in OpenOffice Calc looks like:

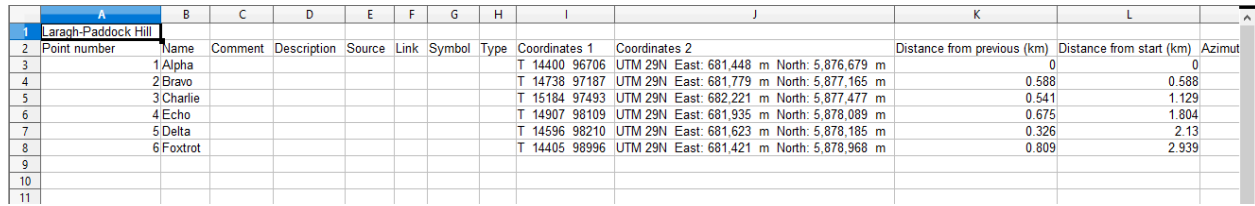

When this has been edited to delete unwanted columns, centre data centred in the columns, replace the word "Azimuth" with "Bearing" and so on the result is:

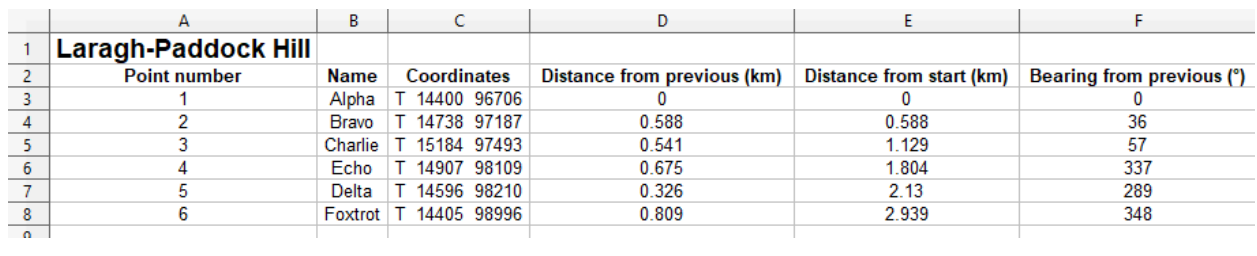

This can then be printed out.

s.

If you prefer it with "Distance **to next"** and "Bearing **to next**" instead of "from previous" then:

Highlight all rows in the column Press Ctrl-X to delete except the first

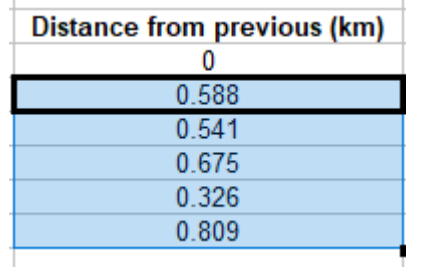

Highlight all rows in the column Press Ctrl-V to paste and except the last except the last change the name

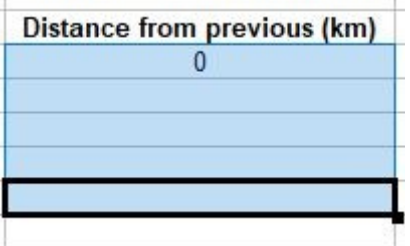

Do the same for the Bearings column.

The result will look like this:

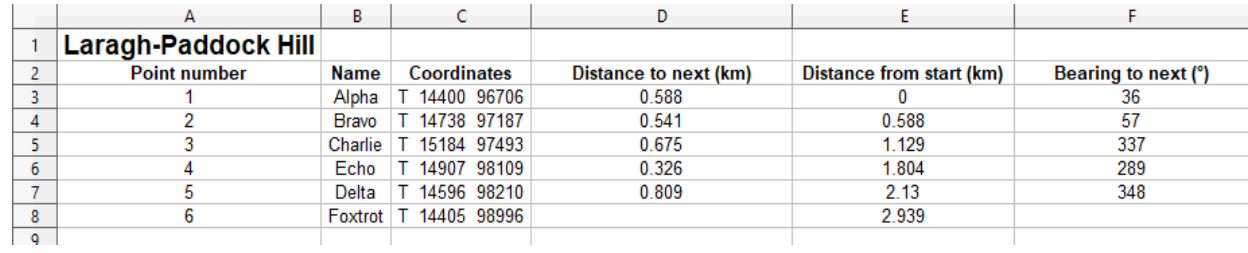

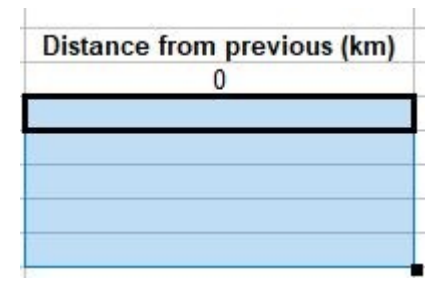

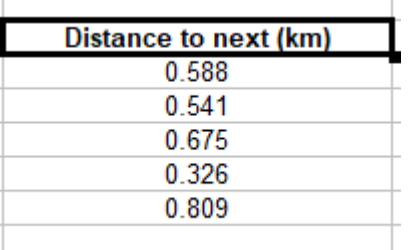